## AEC APPLICATIONS

## **Creating a new MicroStation File**

- 1) Open MicroStation through Accounting.
- Select the Project and make sure the user and interface are set to your login name.
- Click the New File icon or if you are already in a MicroStation file select File > New.

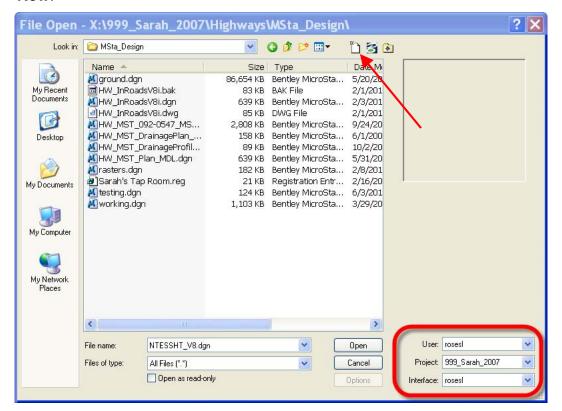

1

Revised 5-17-07

4) Before typing in the file name, check the seed file and hit **Browse** if you wish to change it.

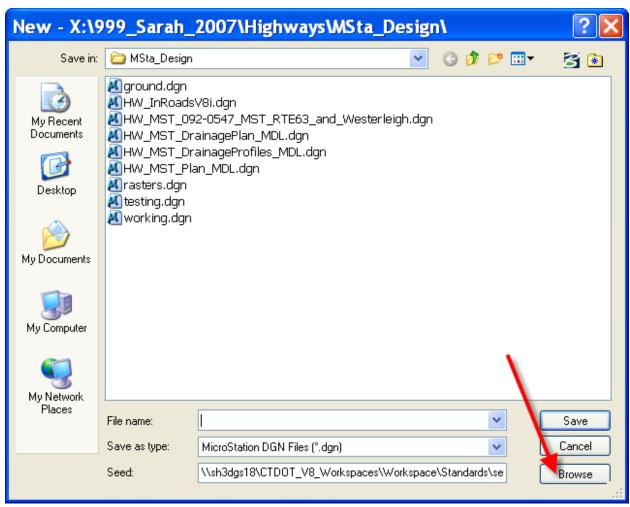

There are several standardized seed files you can select from. They are located in the CTDOT\_V8\_workspace directory under **Workspace > Standard > seed**.

## Geo-referenced seed files:

| CT_Design_3D_V8i.dgn      | Use to create a 3d design file. |
|---------------------------|---------------------------------|
| CT_Design_2D_V8i.dgn      | Use to create a 2d design file. |
| CT_Sheet_Civil_3D_V8i.dgn | Use to create 3d cut sheets     |
| CT_Sheet_Civil_2D_V8i.dgn | Use to create 2d cut sheets     |

## Non-geo-referenced seed files:

CT\_Sheet\_Arch\_2D\_V8i.dgn Use for detailing sheets

2 Revised 5-17-07

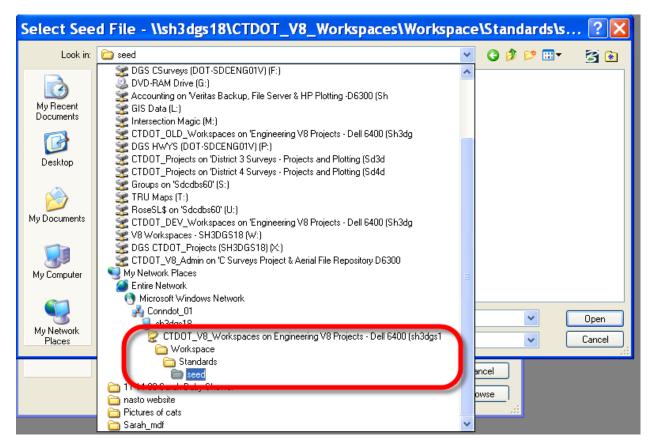

5) Pick the correct seed and select **Open**. Then type in your file name and hit **Save**.

3

Revised 5-17-07